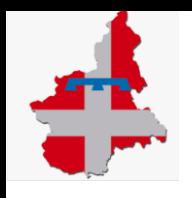

## GUIDA UTENTE

**ACCESSO ALLA PIATTAFORMA E-LEARNING MEDMOOD DAL GESTIONALE DELLA FORMAZIONE (DA PC O DA APP )**

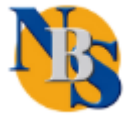

## **EFFETTUARE L'ACCESSO (2) SUL GESTIONALE DELLA FORMAZIONE [www.formazionesanitapiemonte.it](http://www.formazionesanitapiemonte.it/) DOPO ESSERSI REGISTRATI DALL' AREA FREE (1)**

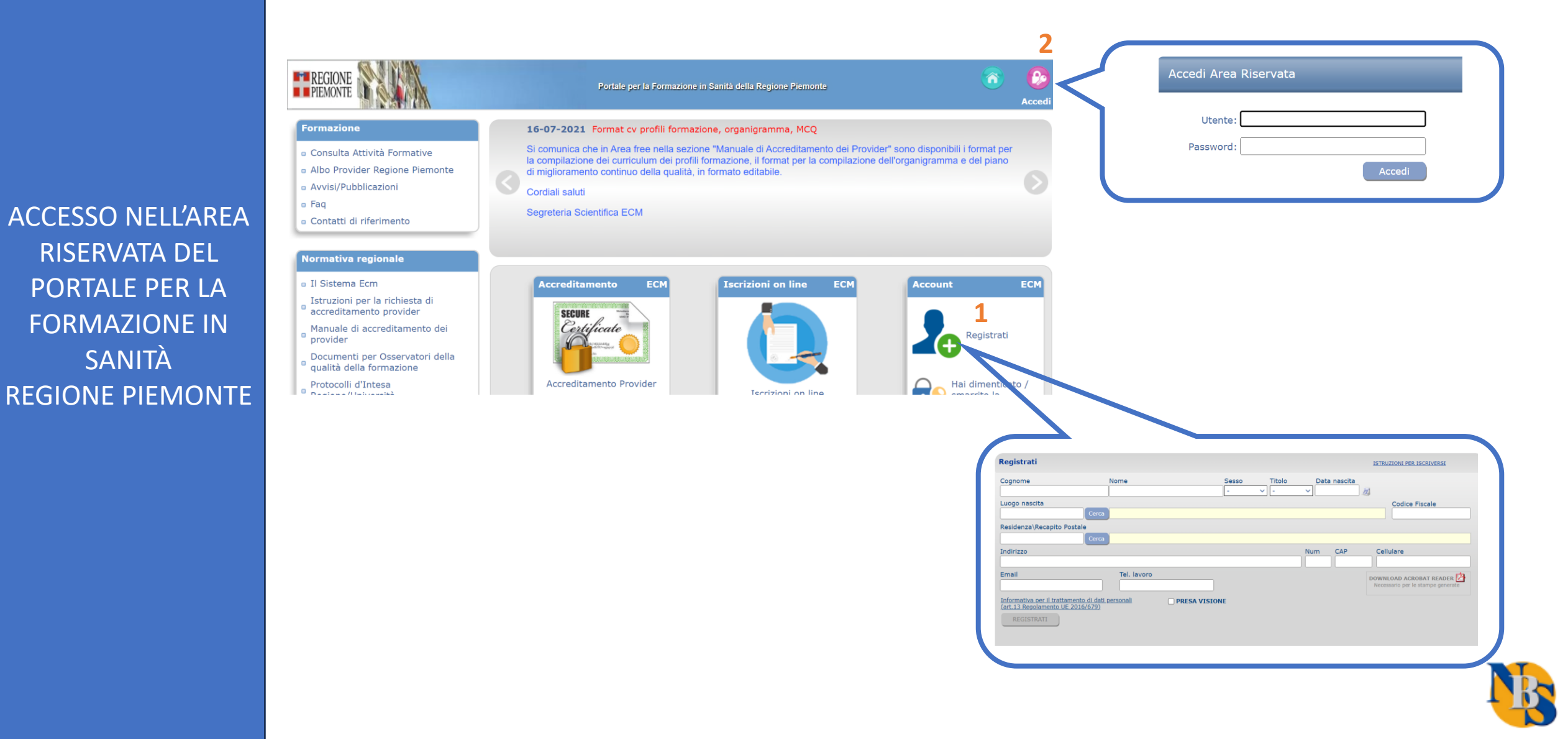

## DOPO AVER SELEZIONATO IL POST-IT «I MIEI CORSI» IN HOME PAGE (3), È POSSIBILE ACCEDERE ALLA PIATTAFORMA E-LEARNING SELEZIONANDO IL PULSANTE **CORRISPONDENZA DEL CORSO D'INTERESSE(4).**

**Home** 

**ACCESSO A** 

**MEDMOOD DA PC** 

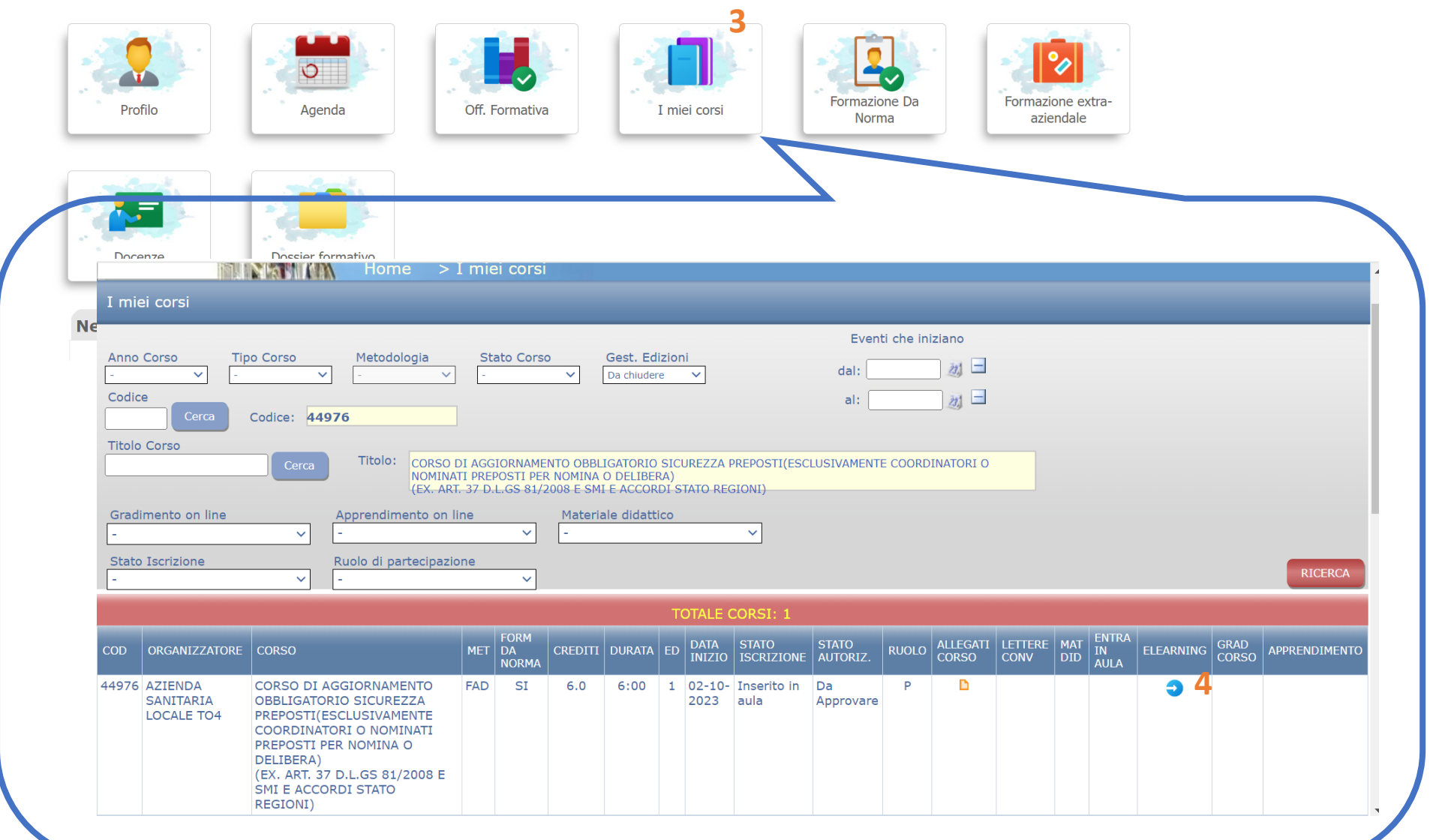

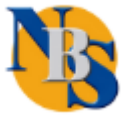

**ACCESSO A MEDMOOD** DALL' APP

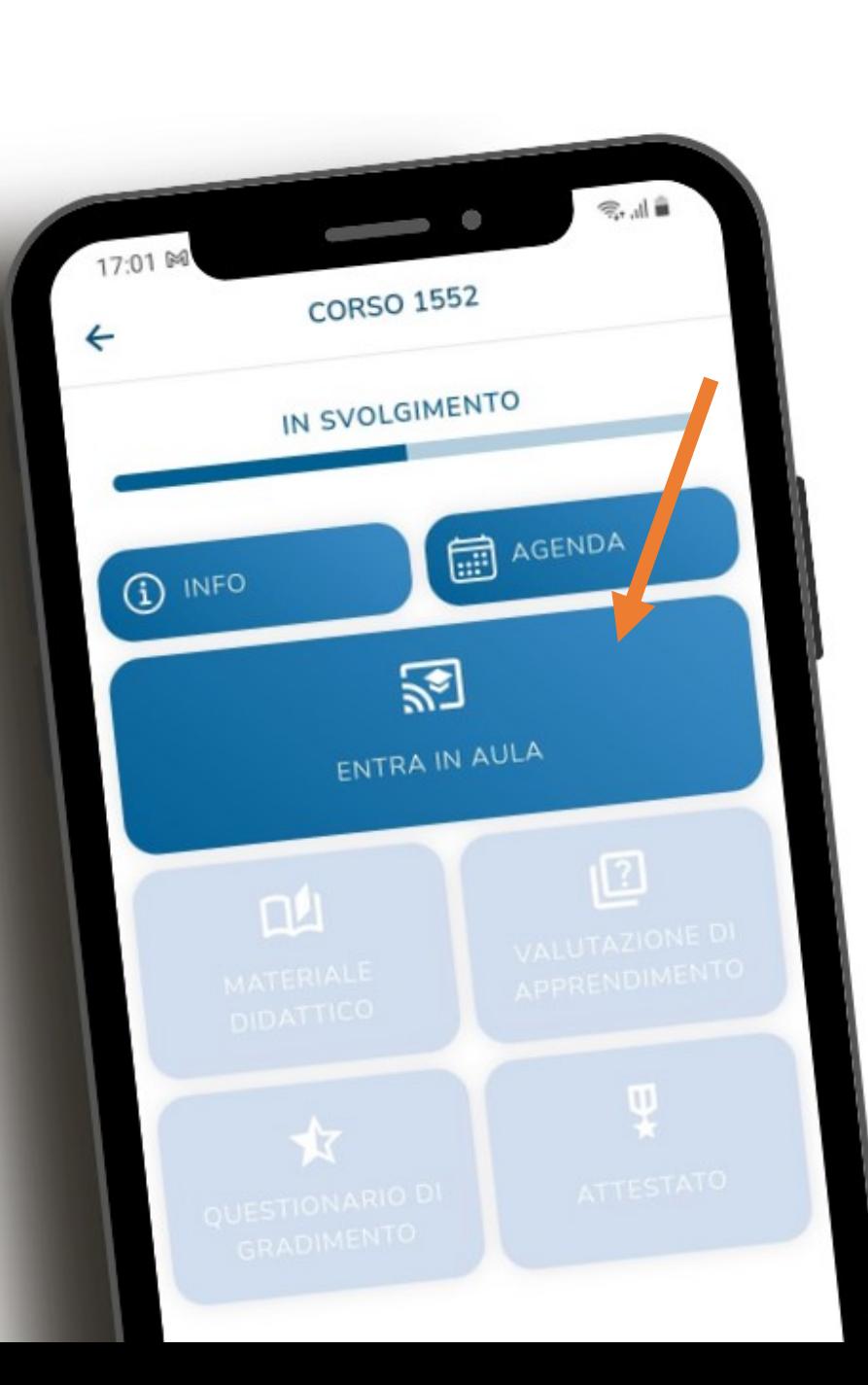

**ANALOGAMENTE DA APP, NELLA SEZIONE «I MIEI** CORSI» DOPO AVER RICERCATO IL CORSO D'INTERESSE, È POSSIBILE ACCEDERE A MEDMOOD SELEZIONANDO **«ENTRA IN AULA»** 

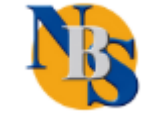